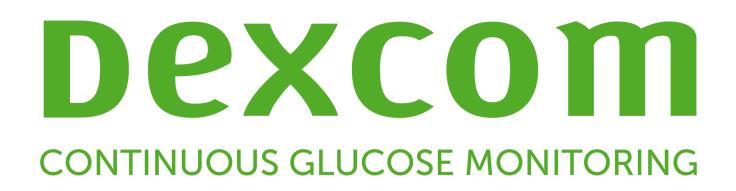

# **Dexcom CLARITY Käyttöopas klinikkakäyttöön**

Ota yhteys paikalliseen Dexcom-edustajaan saadaksesi painetun version tästä käyttöoppaasta.

Dexcom CLARITY -käyttöopas klinikkakäyttöön Sivu 1/31

# **Sisällys**

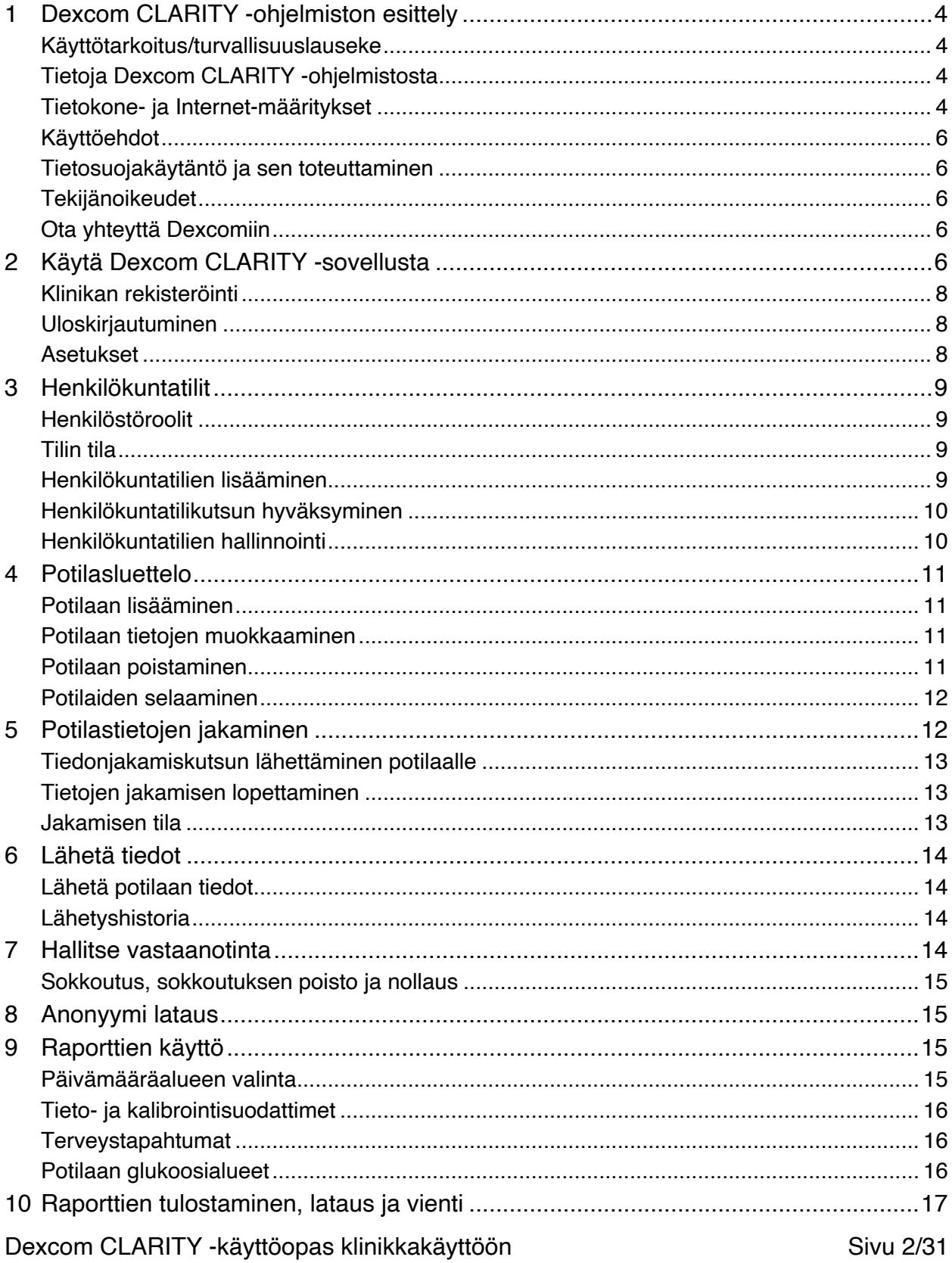

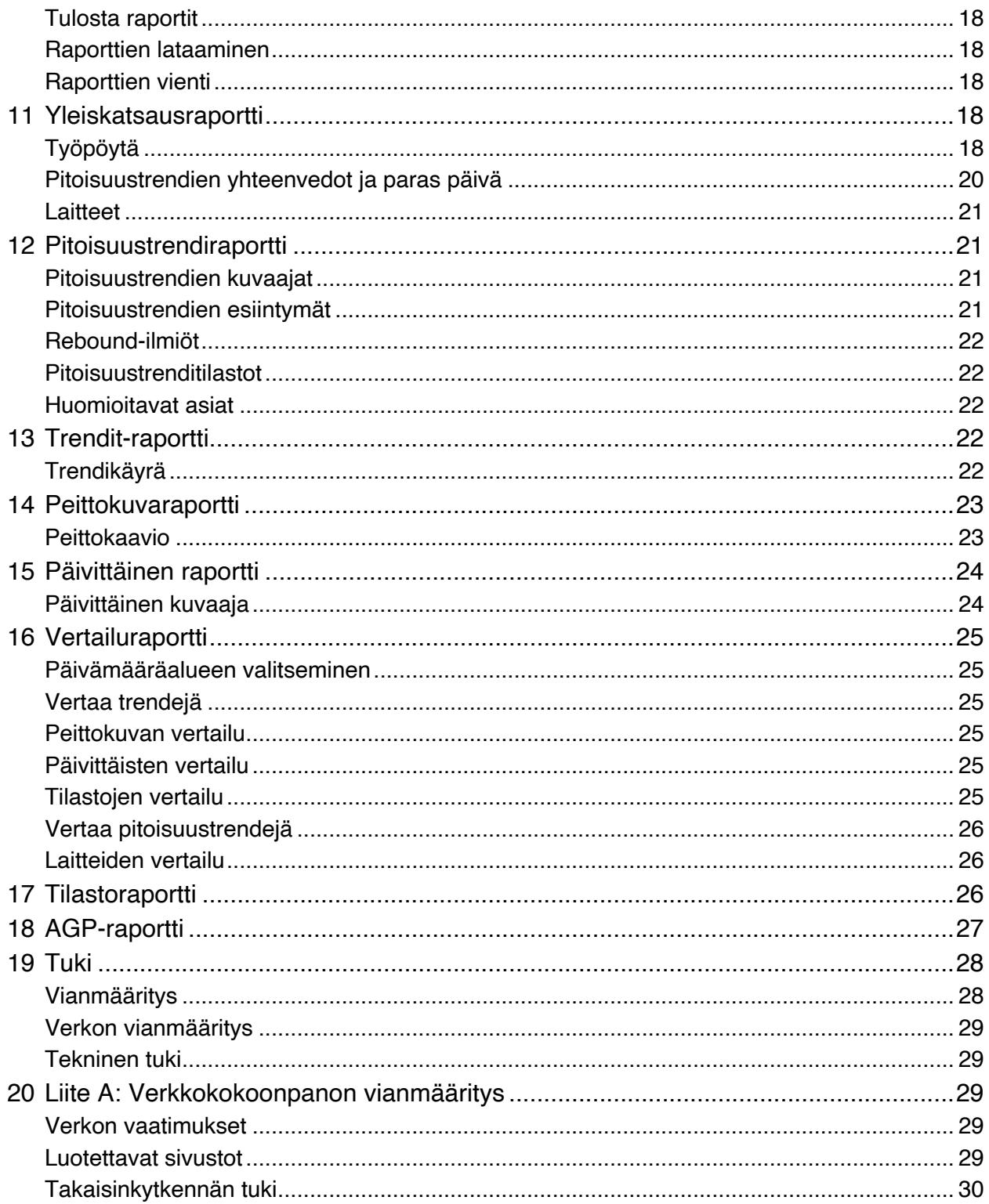

# **1 Dexcom CLARITY -ohjelmiston esittely**

# **Käyttötarkoitus/turvallisuuslauseke**

Verkkopohjainen Dexcom CLARITY -ohjelma on tarkoitettu sekä kotikäyttäjien että terveydenhuollon ammattilaisten käyttöön diabetespotilaiden ja heidän hoitohenkilöstönsä avuksi diabeteksenhallinnassa. Ohjelmalla voidaan tarkastella, analysoida ja arvioida aiempia glukoosinmittaustietoja diabeteksen tehokkaan hallinnan apuna. Se on tarkoitettu käytettäväksi Dexcom CGM -laitteiden apuvälineenä tietoliittymäominaisuuksien avulla.

**Huomio**: Ohjelmisto ei anna mitään lääketieteellisiä neuvoja eikä sitä pidä käyttää tähän tarkoitukseen. Kotikäyttäjien on käännyttävä terveydenhuollon ammattilaisen puoleen ennen lääketieteellisen tulkinnan ja hoitomuutosten tekoa tämän ohjelmiston perusteella.

**Huomio**: Terveydenhuollon ammattilaisten tulee käyttää ohjelmiston tietoja yhdessä muiden saatavilla olevien kliinisten tietojen kanssa.

# **Tietoja Dexcom CLARITY -ohjelmistosta**

Dexcom CLARITY on ohjelmisto, jonka avulla voit siirtää glukoositietoja Dexcom CGM -järjestelmästäsi Dexcom-etäpalvelimiin datan hallinnointia varten, jotta Dexcom CGM -järjestelmän ja terveydenhuoltopalveluiden käyttäminen olisi helpompaa. Dexcom CLARITY -ohjelmistolla voit siirtää ja hallinnoida dataa Dexcom G4 PLATINUM-, Dexcom G5 Mobile CGM- ja Dexcom G6 -järjestelmistä (joista käytetään yhteisnimitystä Dexcom CGM -järjestelmät).

Kun glukoositiedot on ladattu Dexcom CLARITY-ohjelmistoon, Dexcom CLARITY käsittelee tiedot ja näyttää ne tietokoneessasi kuvaajina, joiden avulla sinun on helpompi analysoida glukoosin trendejä ja malleja. Tietoraportit voidaan tallentaa, tulostaa ja lähettää sähköpostitse.

Dexcom CLARITY näyttää Dexcom CGM -järjestelmän glukoositiedot kolme tuntia niiden tallentamisen jälkeen. Tämä merkitsee sitä, että uusimmat Dexcom CLARITYsovelluksessa tarkastelemasi tiedot ovat vähintään kolme tuntia vanhoja.

# **Tietokone- ja Internet-määritykset**

Ohjelmiston asentamiseen verkosta, tietojen lähettämiseen ja verkkokäyttöoppaan tarkastelemiseen tarvittava laajakaistayhteys on vähintään 1,5 Mb/s.

Suosittelemme, että käytössäsi on asianmukainen palomuuri- ja virustorjuntaohjelma, joka suojaa tietokonetta viruksilta ja haittaohjelmilta sekä tietokoneen ja siihen tallennettujen ja sillä käsiteltyjen ja siirrettyjen tietojen valtuuttamattomalta käytöltä.

Dexcom CLARITY edellyttää evästeiden käyttöä moniin eri tarkoituksiin, mukaan lukien sivuston käyttöön liittyvien tietojen kerääminen, sisällön hallinta, räätälöidyn sisällön tuottaminen sekä liikenteen määrien mittaaminen ja analysointi. Evästeiden käytöstä annetaan lisää tietoa tietosuojamenettelyssämme ja evästemenettelyssämme osoitteessa: http://www.dexcom.com

Dexcom CLARITY tukee seuraavia järjestelmäkokoonpanoja:

- Windows 7, 8 tai 10
	- $\circ$  1,3 GHz:n suoritin ja 1 Gt vapaata RAM-muistia sekä 100 Mt vapaata levytilaa
	- o Microsoft .NET Framework 4.6.1 tai uudempi, täysi versio
	- o Näytön resoluutio 1024 x 768 pikseliä tai suurempi
	- o Chrome, Firefox tai Internet Explorer 11 (työpöytätilassa) tai Microsoft Edge
	- o USB 2.0+ -portti, johon liitetään USB-johto potilaan valinnaisesta Dexcom-vastaanottimesta tietojen lähettämistä varten
- Mac OSX 10.14 tai 10.15
	- o 2,3 GHz:n suoritin ja 4 Gt vapaata RAM-muistia sekä 100 Mt vapaata levytilaa
	- o Näytön resoluutio 1280 x 800 pikseliä tai suurempi
	- o Safari 12, Chrome tai Firefox Mac OSX:ää varten
	- o USB 2.0 -portti tai uudempi USB-johdon yhdistämiseen datan lataamiseksi valinnaisesta Dexcom-vastaanottimesta

Valinnaiset tietokonekokoonpanot:

- PDF-tiedostojen lukuohjelma raporttien tarkastelua, tallentamista ja tulostamista varten
- Tulostin raporttien tulostamista varten
- Excel-tiedostojen katseluohjelma vietyjä tietoja varten

Dexcom CLARITY -sovelluksen käyttöä varten verkon tulee sallia seuraava lähtevä verkkoliikenne, mikä saattaa edellyttää välityspalvelimen ja verkon kokoonpanon muutoksia:

Dexcom CLARITY -käyttöopas klinikkakäyttöön Sivu 5/31

- dexcom.eu (ja kaikki alitoimialueet) portissa 443
- dexcom.com (ja kaikki alitoimialueet) portissa 443
- agent.mydiabetesdata.com ja DNS-takaisinkytkennän tuki osoitteessa 127.0.0.1

Dexcom CLARITY Uploader -ohjelman käyttämiseksi verkossa täytyy sallia seuraava lähtevä verkkoliikenne:

- \*.dexcom.eu (ja kaikki alitoimialueet) portissa 443
- \*.dexcom.com (ja kaikki alitoimialueet) portissa 443

# **Käyttöehdot**

Klinikalla tapahtuvaa Dexcom CLARITY-sovelluksen ja Dexcom-palveluiden käyttöä määrittää Dexcomin ja klinikan välillä solmittu kirjallinen sopimus, tai jos sellaista ei ole, seuraavassa osoitteessa sijaitsevat käyttöehdot: http://www.dexcom.com/terms\_of\_use

Käyttämällä tätä opasta suostut noudattamaan sovellettavia käyttöehtoja käyttäessäsi Dexcom CLARITY -sovellusta, palveluita ja tätä käyttöopasta.

#### **Tietosuojakäytäntö ja sen toteuttaminen**

Voi lukea Dexcomin tietosuojakäytännön osoitteesta: http://www.dexcom.com Selaa sivun alaosaan ja napsauta kohtaa **Tietosuojakäytäntö**.

#### **Tekijänoikeudet**

Dexcom CLARITY ja tämä käyttöopas ovat Dexcom, Inc.:n ja sen lisenssinantajien omaisuutta ©2016–2021. Kaikki oikeudet pidätetään. Tietokoneellesi tai muille laitteille ladattu Dexcom CLARITY -ohjelmisto saattaa sisältää Dexcomin lisensoimia kolmannen osapuolen ohjelmistoja, ja niistä on ilmoitettu sivustolla http://www.dexcom.com/notices

Tässä oppaassa mainittuja kolmannen osapuolen tuotteiden tuotenimiä ja tavaramerkkejä koskevat niiden valmistajien ja jälleenmyyjien oikeudet.

# **Ota yhteyttä Dexcomiin**

Ota yhteyttä paikalliseen Dexcomin edustajaan, jos tarvitset apua Dexcom CGM -järjestelmän käytössä, jos sinulla on kysyttävää Dexcom CLARITY -sovelluksesta tai jos haluat käyttöoppaasta painetun version.

# **2 Käytä Dexcom CLARITY -sovellusta**

Siirry Dexcom CLARITY -ohjelmaan verkossa:

- siirry osoitteeseen **https://clarity.dexcom.eu/professional**
- 2. Syötä Dexcom-tilisi käyttäjätunnus ja salasana.

Jos klinikallasi ei ole tiliä, napsauta **Rekisteröi nyt** ja katso sitten kohta 2. Jos tarvitset kirjautumistiedot klinikkasi tilille, ota yhteyttä klinikan Dexcom CLARITY -tilin järjestelmänvalvojaan.

# **Klinikan rekisteröinti**

Valtuutetun edustajan tulee rekisteröidä jokainen klinikka terveydenhuollon ammattilaisten käyttöä varten. Kun rekisteröit klinikan, sinusta tulee Dexcom CLARITY -tilin pääkäyttäjä. Lue osasta 3 lisää tilien eri henkilöstörooleista.

Dexcom CLARITY -tilisi on aluekohtainen. EU:n alueella luodut tilit eivät toimi Yhdysvalloissa tai yhdysvaltalaisen tilin kanssa. Yhdysvalloissa luodut tilit eivät toimi EU:ssa tai sen alueella luodun tilin kanssa.

Rekisteröi klinikka seuraavasti:

- Valitse kielesi oikeassa yläkulmassa olevasta pudotusvalikosta.
- 2. Valitse maa pudotusvalikosta.
- Valitse **Lähetä**.
- Valtuutetun edustajan tulee täyttää rekisteröintilomake.
- Valitse **Lähetä**.
- Valitse **Viimeistele rekisteröinti** aktivointisähköpostissa, joka lähetetään valtuutetulle edustajalle.
- Anna itsellesi käyttäjätunnus ja salasana.
- Valitse **Viimeistele rekisteröintini**.
- Valitse **OK**.

#### **Uloskirjautuminen**

Voit kirjautua ulos Dexcom CLARITY -ohjelmistosta koska tahansa. Napsauta tilisi nimeä sivun oikeassa yläkulmassa ja valitse sitten **Kirjaudu ulos**. Näin kannattaa tehdä, jos useat tilin käyttäjät käyttävät sitä samalta tietokoneelta.

#### **Asetukset**

Asetukset mahdollistavat profiilin asetusten ja salasanan päivittämisen. Klinikan ylläpitäjät voivat päivittää klinikka- ja suojausasetuksia. Asetusten vaihtoehdot ovat seuraavat:

- **Tili:** päivitä nimesi ja sähköpostiosoitteesi, profiilin kieli ja mittayksikkö.
- **Salasana:** päivitä salasana. Sinun täytyy tietää nykyinen salasanasi.
- **Klinikan tiedot:** vain pääkäyttäjän oikeuksilla. Päivitä klinikan nimi, osoite ja puhelin.
- **Turvallisuus:** vain pääkäyttäjän oikeuksilla. Valitse pakotetun salasanan nollauksen ja toimettomuuden aiheuttaman automaattisen keskeytyksen kesto. Tehdyt muutokset koskevat kaikkia klinikan käyttäjiä.

# **3 Henkilökuntatilit**

Henkilökunta-sivulla näytetään kaikkien klinikan käyttäjätilien nimet, sähköpostiosoitteet, käyttäjäroolit ja tilien tila. Jos olet juuri luonut klinikan Dexcom CLARITY -tilin, näet luettelossa vain oman tilisi.

# **Henkilöstöroolit**

Dexcom CLARITY -sovelluksessa on kaksi erilaista käyttäjäroolia: peruskäyttäjä ja pääkäyttäjä.

- **Peruskäyttäjä** voi käyttää ja käsitellä potilasluetteloa, lähettää CGM-tietoja ja tarkastella potilasraportteja.
- **Pääkäyttäjä** voi käyttää ja hallinnoida potilasluetteloa ja henkilökuntatilejä. He lähettävät CGM-tietoja, tarkastelevat potilasraportteja ja kutsuvat uusia klinikkakäyttäjiä.

# **Tilin tila**

Tilin tilan vaihtoehtoja ovat seuraavat:

- **Aktiivinen:** tili on käytettävissä.
- **Keskeytetty:** tili on poistettu käytöstä.
- **Kutsuttu:** tilin omistajalle on lähetetty sähköpostitse kutsu käyttää Dexcom CLARITY -sovellusta.
- **Kutsu keskeytettiin:** Dexcom CLARITY -käyttämiskutsu on vanhentunut.
- **Vanhentunut:** ei kirjautumisia 90 päivään.
- **Lukittu:** sallittujen kirjautumisyritysten enimmäismäärä on ylittynyt.

# **Henkilökuntatilien lisääminen**

Pääkäyttäjänä voit kutsua toisia terveydenhuollon ammattilaisia käyttämään Dexcom CLARITY -sovellusta.

Henkilökuntaa kutsutaan näin:

- Valitse **Henkilökunta**.
- Valitse **Lisää henkilökuntatili**.
- Anna terveydenhuollon ammattilaisen nimi ja sähköpostiosoite.
- Valitse **Peruskäyttäjä** tai **Pääkäyttäjä**, kun haluat määrittää käyttäjien rooleja ja oikeuksia.
- Valitse **Tallenna**, kun haluat lähettää kutsutulle käyttäjälle aktivointiviestin.
- Valitse **Lisää toinen henkilökuntatili** tai **Sulje**.

Uusien käyttäjien on hyväksyttävä kutsu ja luotava käyttäjätunnus ja salasana aktivoidakseen tilinsä. Käyttäjä näkyy Henkilökuntatilien luettelossa merkinnällä Kutsuttu ennen tilin aktivointia.

## **Henkilökuntatilikutsun hyväksyminen**

Kun pääkäyttäjä on lisännyt sinut klinikan tilille, vastaanotat sähköpostitse kutsun Dexcom CLARITY -sovellukselta. Jos et rekisteröidy ennen kutsussa olevaa päivämäärää, tarvitset rekisteröityäksesi uuden kutsun.

Viimeistele rekisteröinti seuraavasti:

- 1. Valitse **Viimeistele rekisteröinti** vastaanottamassasi sähköpostissa.
- 2. Anna itsellesi käyttäjätunnus ja salasana.
- 3. Valitse **Viimeistele rekisteröintini**.
- 4. Valitse **OK**.

# **Henkilökuntatilien hallinnointi**

Pääkäyttäjät voivat muokata henkilökuntatilien nimiä, sähköpostiosoitteita, tilaa ja rooleja.

Henkilökuntatilien hallinnointi:

- Valitse **Henkilökunta**.
- Etsi käyttäjä, jonka tietoja haluat muokata ja pitele hiiren osoitinta tilin tilan yllä, kunnes Muokkaa-kuvake tulee näkyviin.
- Valitse **Muokkaa**.
- Tee halutut muutokset.
- Valitse **Tallenna**.
- Valitse **OK** onnistumisesta kertovalla sivulla.

Voit lähettää kutsun uudestaan luodaksesi tilin Muokkaa henkilökuntatiliä -sivulta valitsemalla kutsun kohdalla olevan ruudun.

Pääkäyttäjät eivät voi muuttaa omaa rooliaan pääkäyttäjästä peruskäyttäjäksi. Roolin muuttamiseen tarvitaan toista pääkäyttäjää.

Käyttäjätiliä ei voi poistaa pysyvästi. Voit vain lakkauttaa tilin tai poistaa sen käyttöoikeuden.

# **4 Potilasluettelo**

Potilaat-sivulla luetellaan potilaat, jotka on syötetty Dexcom CLARITY -klinikkatilillesi. Kaikilla klinikan Dexcom CLARITY -käyttäjillä on tämän sivun käyttöoikeus.

Käyntien aikana voidaan lähettää tai siirtää kunkin potilaan CGM-tietoja, tallentaa tai tulostaa raportteja, tarkastella vuorovaikutteisia raportteja, muokata tai poistaa potilaiden tietoja sekä pyytää potilaita jakamaan heidän lataamansa CGM-tiedot. Kun haluat tehdä jotain edellä mainituista toiminnoista, napsauta potilaan nimeä.

Potilaan lisääminen klinikan Dexcom CLARITY -potilasluetteloon ei luo kyseiselle potilaalle Dexcom CLARITY -tiliä. Potilaan on luotava oma tilinsä kotikäyttäjän portaalin kautta, jos hän haluaa tarkastella tai jakaa klinikalla lähetettyjä CGM-tietoja. Katso lisätietoja jakamisesta osiosta 6.

# **Potilaan lisääminen**

Lisää potilas seuraavasti:

- Valitse **Potilaat**.
- Valitse **Lisää uusi potilas**.
- Anna potilaan nimi, syntymäaika ja valinnainen potilastunnus.
- Valitse **Tallenna**.
- Valitse toinen asetus tai napsauta **Sulje**-painiketta.

Potilastunnus on valinnainen ja se voi olla mikä tahansa kirjainten tai numeroiden yhdistelmä. Sen tarkoitus on erottaa klinikan potilaat toisistaan.

# **Potilaan tietojen muokkaaminen**

Muokkaa potilaan tietoja seuraavasti:

- Valitse **Potilaat**.
- Napsauta sen potilaan nimeä, jonka tietoja haluat muokata.
- Valitse **Muokkaa**.
- Tee halutut muutokset.
- Napsauta **Tallenna** ja sitten **OK**.

# **Potilaan poistaminen**

Potilaan poistaminen poistaa kaikki lähetetyt ja jaetut CGM-tiedot, eikä poistamista voi peruuttaa.

Poista potilas seuraavasti:

Valitse **Potilaat**.

Dexcom CLARITY -käyttöopas klinikkakäyttöön Sivu 11/31

- Napsauta sen potilaan nimeä, jonka tietoja haluat muokata.
- Valitse **Poista**.
- Napsauta ruutua **Kyllä, haluan poistaa tämän potilaan**.
- Valitse **Poista** ja sitten **Sulje**.

#### **Potilaiden selaaminen**

Voit etsiä tietyn potilaan potilasluettelosta kahdella eri tavalla: Hae tai Lajittele.

Hakutoiminto tehdään käyttämällä luettelon yläosassa olevaa hakuriviä.

Etsi potilasta seuraavasti:

- 1. Kirjoita potilaan nimi tai potilastunnus.
- Aloita haku painamalla näppäimistön Enter-painiketta.

Lajittelutoiminto luetteloi potilaat sukunimen, syntymäajan tai potilastunnuksen mukaan nousevassa tai laskevassa järjestyksessä. Potilaat lajitellaan sukunimen mukaan oletusarvoisesti.

Lajittele potilasluetteloa seuraavasti:

- Napsauta vihreän palkin kohtaa **POTILAAN NIMI**, **SYNTYMÄAIKA** tai **POTILASTUNNUS.**
- Jos haluat tehdä lajittelun käänteisessä järjestyksessä, napsauta palkkia uudelleen.

Jos potilaita on enemmän kuin 10, pääset tarkastelemaan heitä käyttämällä luettelon alaosan sivunumeroita.

# **5 Potilastietojen jakaminen**

Potilaiden tulee antaa lupa CGM-tietojensa jakamiseen hyväksymällä klinikan lähettämä kutsu. Tietoja ei jaeta, ennen kuin potilas luo Dexcom CLARITY -tilin tai kirjautuu sille ja hyväksyy jakamiskutsun.

Kun potilas on hyväksynyt jakamiskutsun, potilaan Dexcom-vastaanottimesta tai Dexcom-mobiilisovelluksesta lähetettyjä tietoja voidaan tarkastella klinikalla klinikan Dexcom CLARITY -tilin kautta. Klinikalla lähetetyt vastaanotintiedot ovat sitten potilaan tarkasteltavissa omalla Dexcom CLARITY -tilillään.

Potilas tai klinikka voi lopettaa jakamisen koska tahansa.

Dexcom CLARITY -käyttöopas klinikkakäyttöön Sivu 12/31

- Kaikki vastaanottimen klinikan Dexcom CLARITY -tilille lähetetyt tiedot ovat silti edelleen klinikan käytettävissä. Näitä tietoja ei voi tarkastella potilaan Dexcom CLARITY -tililtä sen jälkeen, kun jakaminen on lopetettu.
- Mitkään Dexcom-mobiilisovelluksesta tai -vastaanottimesta potilaan henkilökohtaiselle Dexcom CLARITY -tilille lähetetyt tiedot eivät ole enää klinikan käytettävissä sen jälkeen, kun jakaminen on lopetettu.
- Potilas näkee yhä omat vastaanottimen tai Dexcom-mobiilisovelluksen lähettämät tietonsa henkilökohtaisella Dexcom CLARITY -tilillään.

# **Tiedonjakamiskutsun lähettäminen potilaalle**

Käytä Dexcom CLARITY -sovellusta, kun haluat kutsua potilaan jakamaan tietojaan klinikan kanssa. Lähetä kutsu potilaalle kirjeitse tai sähköpostitse. Kutsuissa on jakamiskoodi, jonka potilaat syöttävät henkilökohtaisille Dexcom CLARITY -tileilleen. Kun he antavat koodin, tilit jakavat automaattisesti tietoja heidän kanssaan.

Kutsut laaditaan klinikan oletusarvoisella kielellä.

Luo kutsu seuraavasti:

- Valitse **Potilaat**.
- Napsauta sen potilaan nimeä, jonka haluat kutsua.
- Napsauta **Jaa tietoja**.
- Valitse **Tulosta kutsu**, niin voit katsella kutsua ja tulostaa sen, tai **Lähetä kutsu sähköpostitse**, jolloin sinun tulee antaa potilaan sähköpostiosoite.
- Valitse **Kutsu** ja sitten **Sulje**.

# **Tietojen jakamisen lopettaminen**

Lopeta tietojen jakaminen potilaan kanssa seuraavasti:

- Valitse **Potilaat**.
- Napsauta sen potilaan nimeä, jonka kanssa haluat lopettaa tietojen jakamisen.
- Valitse **Lopeta tietojen jakaminen**.

Potilaan nimi näkyy edelleen potilasluettelossa viitteenä.

# **Jakamisen tila**

Kun haluat tietää, jakaako potilas tietojaan klinikan kanssa, katso potilasluettelon tietojenjakosaraketta potilaan kohdalla.

- **Kutsuttu:** potilas kutsuttiin jakamaan tietoja.
- **Käytössä:** potilas jakaa tietonsa.
- **Yksityinen:** potilas jakaa tietoja, mutta ei ole hyväksynyt tietosuojalakeja.

Dexcom CLARITY -käyttöopas klinikkakäyttöön Sivu 13/31

• **Pois käytöstä:** potilas ei jaa tietoja.

# **6 Lähetä tiedot**

Voit lähettää potilaan CGM-tiedot hänen Dexcom-vastaanottimestaan aina, kun potilas on klinikalla. Jos potilas käyttää Dexcom-mobiilisovellusta, tiedot lähetetään jatkuvasti ja ne ovat tarkasteltavissa, kunhan potilas on hyväksynyt jakamisen. Katso tietoja jakamisesta osasta 5.

CGM-tietojen välittämiseen voi käyttää sekä älypuhelinta että vastaanotinta. Älypuhelinjärjestelmä siirtää tietoja Dexcom CLARITY -palvelimelle, jossa tiedot ovat käytettävissä raportteja varten kolmen tunnin kuluttua. Dexcom-vastaanotin täytyy liittää tietokoneeseen, jotta tiedot voidaan lähettää kausittain. Jos potilas käyttää osan ajasta älypuhelinta ja osan ajasta vastaanotinta, Dexcom CLARITY tarvitsee molempien keräämät tiedot tarkkojen tilastotietojen antamiseksi.

# **Lähetä potilaan tiedot**

Kun lähetät tietoja klinikalla potilaan Dexcom-vastaanottimesta, tiedot ovat heti tarkasteltavissa potilasluettelossa kyseisen potilaan kohdalla.

Lähetä potilaan tiedot seuraavasti:

- Valitse **Potilaat**.
- 2. Napsauta haluamasi potilaan nimeä.
- Valitse **Lähetä tiedot**.
- Liitä CGM-laite näytön ohjeiden mukaan.
- Valitse **Asenna** tai **Lähetä**.
- Valitse **Tallenna tai tulosta raportti**, **Siirry vuorovaikutteisiin raportteihin** tai **Tarkastele lähetyshistoriaa**.

# **Lähetyshistoria**

Lähetä tiedot -sivun alaosassa näet 10 viimeisimmän lähetyksen tiedot. Taulukko sisältää lähetyspaikan lisäksi päivämäärän ja kellonajan tiedot sekä laitteen tyypin ja laitteen sarjanumeron.

# **7 Hallitse vastaanotinta**

Tämä ominaisuus on käytettävissä vain Dexcomin ammattimaisten CGM-järjestelmän käyttäjille ja vain Dexcom G6:n kanssa käytettynä. Dexcomin ammattimaiset CGM -järjestelmät ovat sairaanhoitolaitosten omistamia usean potilaan laitteita, joita vain terveydenhuollon ammattilaiset saavat määrittää. Ammattilaisvastaanottimissa käytettävissä olevat asetukset:

Dexcom CLARITY -käyttöopas klinikkakäyttöön Sivu 14/31

- **Nollaa** Nollaus poistaa kaikki tiedot ja palauttaa tehdasasetukset. Tätä ei voi kumota.
- **Sokkoutus** Poistaa käytöstä kaikki CGM-glukoosilukemat, nuolet, käyrät ja kaikki glukoosiin liittyvät hälytykset ja varoitukset.
- **Sokkoutuksen poisto** Ottaa käyttöön kaikki CGM-glukoosilukemat, nuolet, käyrät ja kaikki glukoosiin liittyvät hälytykset ja varoitukset.

# **Sokkoutus, sokkoutuksen poisto ja nollaus**

Dexcom CLARITY havaitsee, onko vastaanotin sokkoutetussa vai sokkoutuksen poistotilassa. Sokkoutetuissa vastaanottimissa voidaan valita **Sokkoutuksen poisto** tai **Nollaa**. Sokkouttamattomissa vastaanottimissa voidaan valita **Sokkouta** tai **Nollaa**.

Jos haluat lisätietoja tästä ominaisuudesta, ota yhteyttä Dexcom-edustajaasi.

# **8 Anonyymi lataus**

Käytä anonyymiä latausta, kun potilaan yksityisyys on tärkeää. Nimettöminä ladatut tiedot eivät sisällä henkilötietoja, eikä Dexcom tallenna niitä. Et pääse näihin tietoihin, kun palaat potilasluetteloon. Voit sisällyttää tunnisteen (ID) näytettäväksi raporttien yläreunassa.

# **9 Raporttien käyttö**

Dexcom CLARITY -ohjelmistossa voit tarkastella glukoositietoraportteja interaktiivisten kuvaajien ja asiaankuuluvien tilastojen kanssa.

Voit tarkastella raportteja heti potilaan tiedot lähetettyäsi tai seuraavasti koska tahansa:

- Valitse **Potilaat**.
- Napsauta haluamasi potilaan nimeä.
- Valitse **Siirry vuorovaikutteisiin raportteihin.**

Jos haluat palata potilasluetteloon, kun olet katselemassa vuorovaikutteisia raportteja, napsauta **PALAA POTILASLUETTELOON** miltä tahansa raporttisivulta.

#### **Päivämääräalueen valinta**

Dexcom CLARITY -sovelluksen näyttämien tietojen oletusalue sisältää viimeisimpien 14 päivän tiedot.

Voit muuttaa päivämääräaluetta mistä tahansa raportista seuraavasti:

1. Napsauta päivämääräalueruutua.

Dexcom CLARITY -käyttöopas klinikkakäyttöön Sivu 15/31

2. Valitse viimeisin päivien lukumäärä tai napsauta päivämääräruutuja valitaksesi päivämäärät mukautettua näkymää varten. Napsauta sitten **OK**.

# **Tieto- ja kalibrointisuodattimet**

Voit tarkastella tai piilottaa kuvaajista sekä CGM-tiedot että kalibrointitapahtumat. Molemmat tapahtumat ovat käytössä oletusarvoisesti, mikä osoitetaan vihreällä liukusäätimellä. Kun ne eivät ole käytössä, liukusäädin on valkoinen.

Jos et halua tapahtumien näkyvän kuvaajissa, ota ne pois käytöstä seuraavasti:

- Napsauta **CGM**-liukusäädin valkoiseksi.
- Napsauta **Kalibroinnit**-liukusäädin valkoiseksi.

# **Terveystapahtumat**

Kuvaajissa näytetään terveystapahtumat, jotka on syötetty Dexcom CGM -järjestelmään. Tapahtumat näytetään kaikissa kuvaajissa, joihin tapahtumapäivämäärä sisältyy. Jokainen tapahtuma merkitään kuvakkeella, joka näytetään x-akselin alapuolella ja niitä tarkastellaan pitelemällä hiirtä kunkin kuvakkeen yllä.

# **Potilaan glukoosialueet**

Napsauta Raportti-luettelon alaosasta **Potilaan glukoosialueet**, niin voit muuttaa vain omaa glukoosin tavoitealuenäkymääsi. Näitä muutoksia sovelletaan vain omaan tilinäkymääsi, eivätkä ne vaikuta klinikkatilin muihin näkymiin, potilaan henkilökohtaisiin asetuksiin tai mihinkään CGM-asetuksiin.

- **Glukoosin aika / tavoitealue:** Jos haluat mukauttaa glukoosin tavoitealueen yläja alarajaa, pidä harmaa ympyräkuvake painettuna ja vedä sitä ylös- tai alaspäin tavoitealueen halutulle glukoositasolle. Vaihtoehtoisesti voit valita pudotusvalikoista glukoositason ajan ja kynnysarvot sekä päiväksi että yöksi. Dexcom CLARITY -sovelluksessa yläraja näytetään aina keltaisella ja alaraja punaisella. Värit saattavat näyttää erilaisilta monitorin asetuksien mukaan.
- **Päivä ja yö:** Jos haluat mukauttaa glukoosin tavoitealueen ylä- ja alarajaa, pidä harmaa ympyräkuvake painettuna ja vedä sitä ylös- tai alaspäin tavoitealueen halutulle glukoositasolle. Vaihtoehtoisesti voit valita pudotusvalikoista glukoositason ajan ja kynnysarvot sekä päiväksi että yöksi.
- **Erittäin korkea:** Valitse vähintään 13,9 mmol/l (250 mg/dl) Erittäin korkea näyttöjen rajaksi Dexcom CLARITY -raporteissa. Tämän asetuksen muuttaminen ei muuta Dexcom CGM -asetuksia.
- **Erittäin matala:** Valitse 2,8 mmol/l tai 3,0 mmol/l (50 mg/dl tai 54 mg/dl) Erittäin matala -näyttöjen rajaksi Dexcom CLARITY -raporteissa. Tämän asetuksen muuttaminen ei muuta Dexcom CGM -asetuksia.

Dexcom CLARITY -käyttöopas klinikkakäyttöön Sivu 16/31

• **AGP-tavoitealue:** Valitse ala- ja ylärajat, jotka haluat nähdä AGP-raportissa. Tähän asetukseen tehtävät muutokset koskevat vain AGP-raporttia.

# **10 Raporttien tulostaminen, lataus ja vienti**

Voit tulostaa, ladata ja viedä raportteja Dexcom CLARITY -sovelluksen yläosassa olevilla linkeillä.

Kaikki raportit luodaan tilisi oletuskielellä ja oletusmittayksiköissä. Potilas voi pyytää raporttia eri kielellä tai eri mittayksiköillä. Jos haluat luoda raportin eri asetuksilla, katso kohta Asetukset.

# **Tulosta raportit**

Voit tulostaa raportin miltä tahansa raporttisivulta seuraavasti:

- 1. Napsauta sivun yläosassa olevaa **tulostus**-kuvaketta.
- 2. Valitse päivämääräalue.
- 3. Valitse viimeisin päivien lukumäärä tai napsauta päivämääräruutuja valitaksesi päivämäärät mukautettua näkymää varten. Napsauta sitten **OK**.
- 4. Valitse vähintään yksi tulostettava raportti.
- 5. Valitse **Tulosta raportti.**

#### **Raporttien lataaminen**

Voit ladata raportin PDF-muodossa miltä tahansa raporttisivulta seuraavasti:

- 1. Napsauta sivun yläosassa olevaa **lataus**-kuvaketta.
- 2. Valitse päivämääräalue.
- 3. Valitse viimeisin päivien lukumäärä tai napsauta päivämääräruutuja valitaksesi päivämäärät mukautettua näkymää varten. Napsauta sitten **OK**.
- 4. Valitse vähintään yksi ladattava raportti.
- 5. Napsauta kohtaa **Tallenna raportti**.

# **Raporttien vienti**

Voit viedä glukoosiarvojen raakadataa, kalibrointiarvoja ja tapahtumia Excel-tiedostoon, joka tallennetaan tietokoneellesi. Vieminen luo .csv-tiedoston.

Voit viedä raportin miltä tahansa raporttisivulta seuraavasti:

- 1. Napsauta sivun yläosassa olevaa vienti-kuvaketta.
- 2. Valitse päivämääräalue.
- 3. Valitse viimeisin päivien lukumäärä tai napsauta päivämääräruutuja valitaksesi päivämäärät mukautettua näkymää varten. Napsauta sitten **OK**.
- 4. Valitse **Vie** ja sitten **Sulje**.

# **11 Yleiskatsausraportti**

Yleiskatsaus-raportissa näytetään glukoosiyhteenvedon tilastotiedot, pitoisuustrendien yhteenveto ja potilaan paras glukoosipäivä valitulta aikaväliltä. Sieltä näet myös tietoa Dexcom CGM -järjestelmästä, jota käytettiin näytettyjen tietojen lähettämiseen.

# **Työpöytä**

Yleiskatsaus-sivu sisältää yhteenvedot tärkeistä mitatuista arvoista valitulta aikaväliltä, mukaan lukien:

• **Arvioitu A1C:** Arvioitu A1C (eA1C) ei ole laboratoriotesti ja se liittyy vain CGMtietojen perusteella määritettyyn glukoosin keskiarvoon, joka ilmoitetaan prosenttiosuutena. A1C on laboratoriossa mitattava arvo, joka esittää keskimääräistä glukoositasoa suurin piirtein kolmen viime kuukauden ajalta ja se esitetään prosenttiosuutena.

Dexcom CLARITY määrittää eA1C:n keskimääräiseksi glukoositasoksi mahdollisimman pienestä määrästä päiviä, joina on ollut mahdollisimman lyhyt CGM:n käyttöaika.

- o Niiden raporttien osalta, joissa on alle 20 päivää valitulta päivämääräväliltä, eA1C lasketaan vähintään 12 päivältä, joina oli käytetty CGM:ää vähintään 66 % ajasta.
- $\circ$  Niiden raporttien osalta, joissa on yli 20 päivää valitulta päivämääräväliltä, eA1C lasketaan vähintään 60 prosentista kaikista valitun päivämäärävälin päivistä, joina oli käytetty CGM:ää vähintään 66 % ajasta.

Jos edellä mainittuja ehtoja ei saavuteta valitulla päivämääräalueella, Dexcom CLARITY näyttää eA1C:n merkintänä N/A (ei saatavissa). eA1C on yksinkertainen laskutoimitus, joka määritetään keskimääräisten CGMglukoositietojen perusteella. Se ei ole laboratoriotesti, ja eA1C voi olla eri kuin A1C-testin tulos. Tämä on normaalia ja odotettavissa monista eri syistä:

- o eA1C perustuu valitun päivämääräalueen tietoihin. Dexcom CLARITY -sovelluksen näyttämien tietojen oletusalue sisältää viimeisimpien 14 päivän tiedot. A1C-verikokeen laboratorioarvo on glukoosin keskiarvo viimeisen kolmen kuukauden ajalta painottuen viimeisimpiin 2–3 viikkoon. Jos kontrolli on parantunut tai heikentynyt viimeisten 14 päivän aikana, eA1C on joko matalampi tai korkeampi kuin A1C:n laboratoriotulokset.
- o Laboratorion A1C-arvoon voivat vaikuttaa rotu, ikä tai punasoluihin vaikuttavat olosuhteet (esimerkiksi hemolyysi, verenhukka, krooninen maksatauti, erytropoietiinin käyttö ja sydämen läppäviat jne.). Tämä tarkoittaa sitä, että samassa A1C-laboratorioarvossa keskiarvoinen glukoosi voi vaihdella eri ihmisillä. eA1C antaa arvion, joka perustuu vain CGM-tietoihin, eivätkä ikä, rotu tai punasoluihin vaikuttavat olosuhteet vaikuta siihen.
- o Laboratorion A1C-arvoon voivat vaikuttaa veren varastointi, käytetty analyysimenetelmä sekä laitteisto, jolla testi suoritettiin. A1Claboratoriotulokset voivat vaihdella, jos verinäytteet lähetetään eri laboratorioihin tai testataan eri aikoina samassa laboratoriossa.
- **Keskimääräinen glukoosi (CGM):** Tämän päivämäärävälin kaikkien CGMglukoosilukemien keskiarvo.
- **Keskihajonta (CGM):** Näyttää, miten paljon CGM-glukoosilukemat nousevat ja laskevat. Tämä tunnetaan myös nimellä glykeeminen vaihtelu.
- **Aika alueella:** Prosenttimäärä ajasta, jona glukoositasot olivat matalalla alueella, tavoitealueella ja korkealla alueella. Seuraavat ovat suositellut alueet kansainvälisen yhteisymmärryksen mukaisesti. Dexcom CLARITY -alueet voivat erota Dexcom CGM -varoituksista. Tässä tehdyt muutokset koskevat vain Dexcom CLARITY -laitetta.
	- $\circ$  Tavoitealue: 3,9–10,0 mmol/l tai 70–180 mg/dl
	- o Erittäin korkea: Yli 13,9 mmol/l tai 250 mg/dl
	- o Erittäin matala: Alle 3,0 mmol/l tai 54 mg/dl
- **Anturin käyttö:** Antaa laajan kuvan Dexcom CGM -laitteen käytöstä.
	- o **Päivät, joilta on CGM-tietoja** näyttää raportointiajan päivien määrän, joilta CGM-lukemia on vähintään 50 %.
	- o **Päivittäisten kalibrointien keskiarvo** näyttää päivittäisten kalibrointien keskiarvon, jonka potilas syöttää raportointiaikana. Sisältää vain päivät, joilta CGM-lukemia on vähintään 50 %. Dexcom G6 -järjestelmä on hyväksytty käytettäväksi kalibroituna tai vaihtoehtoisesti ilman kalibrointeja, minkä ansiosta päivittäisten kalibrointien määrän keskiarvo voi olla nolla.

# **Pitoisuustrendien yhteenvedot ja paras päivä**

Yleiskatsaus-raportissa näytetään enintään neljä datasta löydettyä trendiä. Voit tarkastella trendiyhteenvetoa Pitoisuustrendit-raportissa napsauttamalla yksityiskohtaisen kuvaajan ja tilaston trendin ruutua.

Matalan ja korkean glukoositason rajoja muokataan kohdassa Potilaan glukoosialueet.

Potilaan paras glukoosipäivä on valitun päivämääräalueen päivä, jolloin potilaan glukoositaso oli eniten tavoitealueella. Katso yksityiskohtaiset tiedot napsauttamalla parhaan glukoositason päivän ruutua.

# **Laitteet**

Tietoa käytettävästä Dexcom CGM -järjestelmästä, mukaan lukien sarjanumero, viimeisin lataus ja voimassa olevat varoitusten asetukset.

# **12 Pitoisuustrendiraportti**

Pitoisuustrendit-raportti sisältää graafisia malleja, tilastoja ja huomioon otettavia asioita sekä potilaan parhaan päivän valitulla päivämääräalueella. Näistä samoista pitoisuustrendeistä on yhteenveto Yleiskatsaus-raportissa. Tarkasteltavissa on aina Paras päivä -välilehti. Näet tarkat tiedot kutakin välilehteä napsauttamalla.

# **Pitoisuustrendien kuvaajat**

Jokainen pitoisuustrendi esitetään sarjana kuvaajia, jotka on päivätty sen mukaan, milloin malli havaittiin valitulla päivämääräalueella tai mallin esiintymisen mukaan.

Jokainen kuvaaja sisältää

- 24 tunnin aikajanan alaosan x-akselilla.
- Glukoosilukemien asteikon vasemmalla y-akselilla.
- Tavoitealueen rajat oikealla y-akselilla.
- CGM-viivat, jotka yhdistävät yksittäiset CGM-glukoosilukemat.
- Kuhunkin CGM-lukemaan liittyvät arvot, joita voit tarkastella siirtämällä hiirtä CGM-viivalla.
- Glukoosin tavoitealueet, jotka näkyvät x-akseliin nähden samansuuntaisina värillisinä viivoina, kuten ne on määritetty kohdassa Potilaan glukoosialueet. Keltainen viiva merkitsee ylärajaa ja punainen viiva alarajaa.
- Merkittävät päivittäiset tiedot, joita käytetään pitoisuustrendin osoittamisessa, korostettuna valkotaustaisissa sarakkeissa.
- Dexcom CGM -järjestelmän tallentamat terveystapahtumat, jotka näytetään kuvakkeena x-akselin alapuolella ja joita tarkastellaan pitelemällä hiirtä kunkin kuvakkeen yllä.
- Dexcom CGM -järjestelmään syötetyt kalibrointitapahtumat näkyvät harmaana Ckuvakkeena, kun kalibrointipainike on aktiivinen.

#### **Pitoisuustrendien esiintymät**

Malliesiintymä on glukoositietojen jakso, joka vastaa suurempaa samantapaisten glukoositietojen jakson mallia. Jos tiedoissa esimerkiksi näkyy yöaikaisten matalien glukoosijaksojen pitoisuustrendi, yksi tällainen yöaikainen matala jakso on esiintymä. Kunakin päivänä tietty malli voi esiintyä useaan kertaan.

Valkoiset sarakkeet ovat pitoisuustrendien esiintymiä. Kuvaajan harmaat alueet eivät ole osa pitoisuustrendiä. Glukoosiarvoja ja -tapahtumia tarkastellaan liikuttamalla hiirtä ja pitämällä sitä minkä tahansa käyrän päällä.

Parhaan päivän mallin kuvaajassa ei ole harmaata varjostusta.

Jokaisen pitoisuustrendin esiintyminen merkitään kirjaimella. Kirjain näkyy kuvaajan yläosassa valkoisen sarakkeen yllä ja kuvaajan vasemmalla puolella yhdessä esiintymäkertojen määrän kanssa.

Sarake ja vasemman puolen pitoisuustrendin esiintymät korostuvat sinisellä, kun pitelet osoitinta esiintymän yllä.

# **Rebound-ilmiöt**

Rebound-ilmiö tarkoittaa sitä, kun mallia seuraa välittömästi sen vastakohta – korkea arvo matalan jälkeen tai matala arvo korkean jälkeen. Glukoositietojen reboundilmiöiden tapahtumien määrä kirjataan yhteenvetoon ennen kuvaajia.

# **Pitoisuustrenditilastot**

Valitun päivämääräalueen mallien tilastoihin sisältyvät keskimääräiset glukoosimittaukset, standardipoikkeama ja alueella pysymisen aika.

# **Huomioitavat asiat**

Pitoisuustrendit-raportin alaosassa näytetään mahdollisia huomioitavia asioita, jotka perustuvat valitun päivämääräalueen pitoisuustrendeihin.

# **13 Trendit-raportti**

Trendit-raportissa voit tarkastella glukoositrendejä eri vuorokaudenaikoina valitulla päivämääräalueella. Voit esimerkiksi nähdä, että glukoositasosi ovat tasaiset aamulla, mutta vähemmän tasaiset iltapäivisin.

Voit suodattaa trenditietoja napsauttamalla suodattimia **Päivät**, **Vuorokaudenaika**, **Tapahtumat** ja **Käyttö** ja napsauttamalla sitten **Käytä**. Napsauta **Käytä**-painiketta aina, kun muutat suodatinta päivittääksesi kuvaajaa.

Ota **CGM-** ja **Kalibroinnit**-liukusäätimet käyttöön ja pois käytöstä napsauttamalla niitä.

# **Trendikäyrä**

Trendikuvaajaan sisältyvät:

- 24 tunnin aikajanan alaosan x-akselilla.
- Glukoosilukemien asteikon oikealla y-akselilla.

Dexcom CLARITY -käyttöopas klinikkakäyttöön Sivu 22/31

- CGM-viivat, jotka seuraavat CGM-glukoosilukemien tietoja.
- Jokaiseen CGM-lukemaan yhdistetyt arvot, jotka näkyvät liikuttamalla hiirtä CGM-viivoja pitkin.
- Värillisten viivojen osoittamat glukoosin tavoitealueet, jotka kulkevat x-akselin suuntaisesti, ja kohdassa Asetukset määritetyt arvot (katso osa 4) vasemmalla yakselilla. Keltainen viiva merkitsee ylärajaa ja punainen viiva alarajaa.
- Dexcom CGM -järjestelmään syötetyt kalibrointitapahtumat näkyvät harmaana Ckuvakkeena, kun kalibrointipainike on aktiivinen.

Keltaisella ja punaisella varjostetut palkit näyttävät vastaavasti kliinisesti merkittävät hyper- ja hypoglykemiat. Kliinisen merkittävyyden määrittävät kolme tekijää:

- hyper- tai hypoglykemiajakson kesto
- hyper- tai hypoglykemian laajuus
- hyper- tai hypoglykemian esiintymistiheys

Tummimmat varjostetut palkit osoittavat merkittävimmät hyper- ja hypoglykemia-alueet. Vaaleammat varjostetut palkit osoittavat muut hyper- ja hypoglykemiapitoisuustrendit, mukaan lukien kliinisesti merkityksettömät tiedot.

# **14 Peittokuvaraportti**

Peittokuvaraportissa näytetään yhden viikon tiedot jokaisessa kuvaajassa värillisinä viivoina, jotka esittävät yksittäisen päivän tietoja ajan kuluessa. Jos esimerkiksi valitset päiväalueeksi 10 päivää etkä käytä suodattimia, näet kaksi kuvaajaa, joista toisessa on seitsemän viivaa ja toisessa kolme.

Voit suodattaa peittokuvatietoja napsauttamalla suodattimia **Päivät**, **Vuorokaudenaika**, **Tapahtumat** ja **Käyttö** ja napsauttamalla sitten **Käytä**. Napsauta **Käytä**-painiketta aina, kun muutat suodatinta päivittääksesi kuvaajaa.

Ota **CGM-** ja **Kalibroinnit**-liukusäätimet käyttöön ja pois käytöstä napsauttamalla niitä.

# **Peittokaavio**

Peittokaavio sisältää seuraavat osat:

- 24 tunnin aikajanan alaosan x-akselilla.
- Glukoosilukemien asteikon vasemmalla y-akselilla.
- CGM-viivat: Jokainen peittokaavion viiva esittää eri päivän tietoja. Kaavion yllä oleva avainmerkintä näyttää, mikä viivoista vastaa kutakin päivää. Käytä näitä CGM-viivoja trendien havaitsemiseen ja eri päivien tietojen vertaamiseen valitulla päivämääräalueella.

Dexcom CLARITY -käyttöopas klinikkakäyttöön Sivu 23/31

- Pitele hiiren osoitinta: Laita osoitin mihin tahansa CGM-viivan kohtaan ja jätä se siihen hetkeksi, niin näet kyseisen ajankohdan tarkat glukoositiedot.
- Värillisten viivojen osoittamat glukoosin tavoitealueet, jotka kulkevat x-akselin suuntaisesti, ja kohdassa Potilaan glukoosialueet määritetyt arvot oikealla yakselilla. Keltainen viiva merkitsee ylärajaa ja punainen viiva alarajaa.
- Dexcom CGM -järjestelmään syötetyt kalibrointitapahtumat näkyvät harmaana Ckuvakkeena, kun kalibrointipainike on aktiivinen.

# **15 Päivittäinen raportti**

Päivittäinen-raportti näyttää glukoositiedot kuvaajina päivittäin valitulta aika-alueelta. Päivittäiset kuvaajat näytetään viimeisimmästä alkaen. Lataa aikaisemmat päivät käyttämällä viimeisen kuvaajan alaosan numeroita.

Voit suodattaa päivittäisiä tietoja napsauttamalla suodattimia **Päivät**, **Vuorokaudenaika**, **Tapahtumat** ja **Käyttö** ja napsauttamalla sitten **Käytä**. Napsauta **Käytä**-painiketta aina, kun muutat suodatinta päivittääksesi kuvaajaa.

Ota **CGM-** ja **Kalibroinnit**-liukusäätimet käyttöön ja pois käytöstä napsauttamalla niitä.

# **Päivittäinen kuvaaja**

Päivittäiset kuvaajat sisältävät:

- 24 tunnin aikajanan alaosan x-akselilla.
- Glukoosilukemien asteikon vasemmalla y-akselilla.
- CGM-viivat, jotka seuraavat CGM-glukoosilukemien tietoja.
- Jokaiseen CGM-lukemaan yhdistetyt arvot, jotka näkyvät liikuttamalla hiirtä CGM-viivoja pitkin.
- Glukoosin tavoitealueet, jotka näkyvät x-akseliin nähden samansuuntaisina värillisinä viivoina, kuten ne on määritetty kohdassa Potilaan glukoosialueet. Keltainen viiva merkitsee ylärajaa ja punainen viiva alarajaa. CGM-viivan ja tavoitealueen rajan väliset alueet on merkitty asianmukaisin värein.
- Dexcom CGM -järjestelmän tallentamat terveystapahtumat, jotka näytetään kuvakkeena x-akselin alapuolella ja joita tarkastellaan pitelemällä hiirtä kunkin kuvakkeen yllä.
- Dexcom CGM -järjestelmään syötetyt kalibrointitapahtumat näkyvät harmaana C-kuvakkeena, kun kalibrointipainike on aktiivinen.

Jos kuvaajaa seuraavassa mustassa viivassa on katkoksia tai se loppuu, Dexcom CGM -järjestelmä ei ole tallentanut glukoositietoja kyseiseltä ajalta.

Dexcom CLARITY -käyttöopas klinikkakäyttöön Sivu 24/31

# **16 Vertailuraportti**

Vertaa-raportti on jaettu kahteen sarakkeeseen, jotka sisältävät kuvaajia, tilastoja, trendejä ja laitteita, joita voi verrata valitulla päivämääräalueella.

#### **Päivämääräalueen valitseminen**

Jokaisessa sarakkeessa on oma päivämääräalueen valitsin. Voit vertailla enintään 90 päivän tietoja. Jos haluat tarkastella lisää kuvaajia valitulla päivämääräalueella, käytä viimeisimmän kuvaajan alla olevia numeroita.

Päivämääräpalkki näyttää senhetkisen päivämääräalueen vertailun vuoksi. Kunkin sarakkeen alueita voi muuttaa valitsemalla viimeisimmän päivien lukumäärän tai napsauttamalla päivämääräruutuja päivämäärien valitsemiseksi mukautettua näkymää varten ja napsauttamalla sitten **OK**.

Voit verrata kuvaajia trendi-, peittokuva- ja päivittäisnäkymien kautta sekä käyttää suodattimia. Muuta tietonäkymiä ja suodattimia seuraavasti:

- 1. Valitse näkymä napsauttamalla **Trendit**, **Peitto** tai **Päivittäinen**.
- 2. Valitse **Päivät**, **Vuorokaudenaika**, **Tapahtumat** ja **Käyttö** ja napsauta sitten **Käytä**. Napsauta **Käytä**-painiketta aina, kun muutat suodatinta päivittääksesi kuvaajaa.
- 3. Ota **CGM-** ja **Kalibroinnit**-liukusäätimet käyttöön ja pois käytöstä napsauttamalla niitä.

# **Vertaa trendejä**

Tarkastele trendinäkymässä vierekkäisiä glukoositrendejä valitun päivämääräalueen päivien ajalta. Näissä kuvaajissa on samat ominaisuudet kuin trendikäyrissä.

# **Peittokuvan vertailu**

Tarkastele peittokuvanäkymässä päivittäisiä glukoositietoja valitun päivämääräalueen päivien ajalta. Näissä kuvaajissa on samat ominaisuudet kuin peittokuvaajissa.

#### **Päivittäisten vertailu**

Tarkastele päivittäisnäkymässä vierekkäisiä 24 tunnin kuvaajia valitun päivämääräalueen päivien ajalta. Näissä kuvaajissa on samat ominaisuudet kuin päivittäiskuvaajissa.

#### **Tilastojen vertailu**

Kaikki vertailunäkymät sisältävät tilastoja, jotka näytetään kuvaajien alapuolella. Nämä tilastot ovat samankaltaisia kuin Yleiskatsaus-raportin tilastot.

Oikean sarakkeen tilastotiedot on merkitty nuolilla, jotka osoittavat vasemman sarakkeen arvojen muutosta. Ylöspäin osoittava nuoli tarkoittaa, että oikealla oleva arvo on korkeampi kuin saman tilaston vasemmanpuoleinen arvo. Alaspäin osoittava nuoli tarkoittaa matalampaa arvoa.

# **Vertaa pitoisuustrendejä**

Napsauta pitoisuustrendin nimeä, kun haluat tarkastella aikaväliä, tapahtumien määrää ja pitoisuustrendin rebound-tapahtumia.

Pitoisuustrendit, jotka on havaittu vasemman sarakkeen tietojen perusteella, merkitään oikeaan sarakkeeseen vihreällä tekstillä ja valintamerkkikuvakkeella.

Oikean sarakkeen uudet pitoisuustrendit korostetaan ja merkitään UUSI-kuvakkeella. Molempien valittujen päivämääräalueiden parhaat päivät sisällytetään tietoihin aina.

# **Laitteiden vertailu**

Napsauta laitteen nimeä sivun alaosassa, jos haluat vertailla Dexcom CGM -mallia, sarjanumeroa ja lataustietoja valituilla päivämääräalueilla.

# **17 Tilastoraportti**

Valitun päivämääräalueen CGM-tietojen tilastot näytetään päivittäin tai tunneittain vakionäkymässä tai edistyneessä näkymässä.

Päivittäiset tilastot ovat viikon yksittäisten päivien perusteella laskettuja arvoja valitulta päivämääräalueelta. Jos esimerkiksi päivämääräalue on 14 vuorokautta, kaikkia kahtena maanantaina kerättyjä CGM-arvoja käytetään maanantain laskelmissa.

Tuntitilastot ovat päivän yksittäisten tuntien perusteella laskettuja arvoja valitulta päivämääräalueelta. Jos päivämääräalue on esimerkiksi 7 päivää, kaikkia jokaisen yksittäisen tunnin aikana 7 päivänä kerättyjä CGM-arvoja käytetään laskelmissa.

Jos haluat tarkastella vakionäkymiä, napsauta kohtia **Päivittäin** tai **Tunneittain** ja jos haluat tarkastella kaikkia tilastoja, merkitse valintaruutu **Lisäasetukset**.

Päivittäis- ja tuntitilastot sisältävät samat tiedot, joihin sisältyvät:

• **Aika alueella:** Prosenttimäärä ajasta, jona glukoositasot olivat matalalla alueella, tavoitealueella ja korkealla alueella. Seuraavat ovat suositellut alueet kansainvälisen yhteisymmärryksen mukaisesti. Dexcom CLARITY -alueet voivat erota Dexcom CGM -varoituksista. Tässä tehdyt muutokset koskevat vain Dexcom CLARITY -laitetta.

- $\circ$  Tavoitealue: 3,9–10,0 mmol/l tai 70–180 mg/dl
- o Erittäin korkea: Yli 13,9 mmol/l tai 250 mg/dl
- o Erittäin matala: Alle 3,0 mmol/l tai 54 mg/dl
- **Mittausten määrä:** CGM-lukemien kokonaismäärä.
- **Min:** Minimi on matalin CGM-lukema.
- **Keskiarvo:** CGM-lukemien keskiarvo.
- **Maks.:** Maksimi on korkein CGM-lukema.
- **Kvartiili 25:** CGM-lukema, jonka kohdalle tai alle osuu 25 % kaikista lukemista, kun kaikki arvot on järjestetty matalimmasta korkeimpaan.
- **Mediaani:** Kaikkien CGM-lukemien keskikohta, jonka alle jää puolet lukemista.
- **Kvartiili 75:** CGM-lukema, jonka kohdalle tai alle osuu 75 % kaikista lukemista, kun kaikki arvot on järjestetty matalimmasta korkeimpaan.
- **Kvartiiliväli:** Kvartiiliväli (IQR) on ylä- ja alakvartiililukemien välinen erotus.
- **Keskihaj.** Keskihajonta (SD) esittää CGM-lukemien vaihtelun määrän. Mitä suurempi keskihajonta on, sitä suurempaa on CGM-lukemien vaihtelu.
- **Kvartiilivälin keskihaj.:** Kvartiilivälin keskihajonta (IQSD) poistaa CGMmittausten yläpäästä 25 % ja alapäästä 25 % ennen keskihajonnan laskemista.
- **K.a:n keskihaj.:** Keskihajonnan keskiarvo arvioi vaihteluita jakamalla keskihajonnan arvojen lukumäärän neliöjuurella.
- **VK (%):** Vaihtelukertoimen prosenttiosuus (VK %) lasketaan jakamalla glukoosin keskihajonta glukoosin keskiarvolla. VK % on standardisoitu mitta, jolla arvioidaan glukoosin vaihtelun suuruutta. Mitä suurempi VK % on, sitä suurempaa on CGM-lukemien vaihtelu.

# **18 AGP-raportti**

Ambulatory Glucose Profile (AGP) on lisensoitu, standardisoitu glukoosiraportti, jonka on kehittänyt International Diabetes Center (IDC). AGP antaa vakiosarjan diabeteksen hallintaan liittyviä tietoja ja käyriä ja se on vain osa glukoosipitoisuustrendien tulkitsemisesta.

Raportti on jaettu seuraaviin osioihin:

- **Glukoositilastot** sisältävät yhteenvedon valitun päivämääräalueen glukoosiarvoista.
	- o **Glukoosialtistus:** Tämän päivämäärävälin kaikkien glukoosiarvojen keskiarvo.
	- o **Glukoosialueet:** Kullakin glukoosialueella kuluneen ajan prosenttiosuus.
	- o **Glukoosivaihtelu:** Miten paljon lukemat poikkeavat keskiarvosta.

Dexcom CLARITY -käyttöopas klinikkakäyttöön Sivu 27/31

- o **Tietojen riittävyys:** Prosenttiosuus ajasta, jolloin CGM-lukemia oli mahdollista saada.
- **Ambulatorinen glukoosiprofiili** -lukemat yhdistetään yhdeksi 24 tunnin kokonaiskuvaksi.
	- o **50 % mediaani:** Puolet glukoosiarvoista on tämän rajan yläpuolella ja puolet alapuolella.
	- o **25/75 % kvartiiliväli:** Puolet glukoosiarvoista on näiden rajojen välissä ja puolet niiden ulkopuolella.
	- o **10/90%:** 80 % glukoosiarvoista on näiden rajojen välissä.
- **Päivittäiset glukoosiprofiilit** sisältävät yhden päivän näkymiä glukoosiarvoista valitulla päivämääräalueella.

# **19 Tuki**

Jos tarvitset apua Dexcom CLARITY -ohjelman käyttämiseen, valitse **Tuki** ja valitse vaihtoehto:

- **Uploader-ohjelmiston asennuksen poisto:** Poistaa Dexcom CLARITY Uploader -ohjelmiston tietokoneeltasi.
- **Käyttöopas:** Tarkastele tätä opasta tai tulosta tai tallenna se PDF-muodossa.
- **Sanasto:** Termien määritelmät ja tietolaskelmien ymmärtäminen.
- **Ota meihin yhteyttä:** Hae Dexcom-jakelijasi yhteystiedot.

# **Vianmääritys**

Jos sinulla on vaikeuksia kirjautua Dexcom CLARITY -sovellukseen, kokeile seuraavia vianmääritysohjeita:

- Jos unohdit salasanasi, siirry kirjautumisnäkymään ja napsauta kohtaa **Unohtuiko salasana?** ja se lähetetään sinulle sähköpostitse.
- Jos unohdit käyttäjätunnuksesi, siirry kirjautumisnäkymään ja napsauta kohtaa **Unohtuiko käyttäjätunnus?** ja se lähetetään sinulle sähköpostitse.
- Ota tarpeen mukaan yhteyttä paikalliseen IT-tukeen klinikan tilin asetusten määrittämiseksi. Paikallinen IT-tuki voi varmistaa, että palomuuriasetuksesi sallivat Dexcom CLARITY -sovelluksen asentamisen ja käyttämisen.
- Varmista, että tietokoneessasi on Internet-yhteys koko istunnon ajan. Jos yhteys katkeaa, näkymät eivät välttämättä näy kunnolla tietokoneen näytöllä.
- Tarkista, että ohjelmisto tukee tietokoneen käyttöjärjestelmää ja selainta. Lisätietoja on osassa 1.
- Selvitä, minne ladatut tiedostot tallentuvat. Niin helpotat ladattujen tietojen löytymistä.

Dexcom CLARITY -käyttöopas klinikkakäyttöön Sivu 28/31

- Varmista, ettei mikään muu glukoositieto-ohjelmisto ole avoinna tai hidasta tai estä tietojen lataamista CGM-laitteesta.
- Varmista, että sinulla on raporttien lataamiseen tai Dexcom CLARITY Uploader -ohjelmiston asentamiseen tarvittavat käyttöoikeudet tietokoneellasi.
- Varmista, että seuraavat sivustot ovat selaimen luotettavien sivustojen luettelossa:
	- o https://\*.dexcom.eu
	- o https://\*.dexcom.com
	- o https://agent.mydiabetesdata.com

# **Verkon vianmääritys**

Katso tärkeät tiedot verkon vaadituista määrityksistä liitteestä A.

# **Tekninen tuki**

Ota yhteyttä paikalliseen Dexcomin edustajaan, jos tarvitset apua Dexcom CGM -järjestelmän käytössä, jos sinulla on kysyttävää Dexcom CLARITY -sovelluksesta tai jos haluat käyttöoppaasta painetun version.

Tähän laitteeseen liittyvistä vakavista onnettomuuksista pitää raportoida valmistajalle ja sen jäsenvaltion toimivaltaiselle viranomaiselle, jossa asut.

# **20 Liite A: Verkkokokoonpanon vianmääritys**

Nämä tiedot on tarkoitettu käyttäjille, joiden Internet-yhteys käyttää yrityksen palomuuria tai välityspalvelinta. Varmista verkon oikea kokoonpano yhteistyössä paikallisen IT-tuen kanssa.

# **Verkon vaatimukset**

Klinikan Dexcom CLARITY Uploader -ohjelmiston käyttö edellyttää lähtevän ja tulevan HTTPS/SSL-tietoliikenteen Internet-yhteyttä seuraavasti:

- dexcom.eu (ja kaikki alitoimialueet) portissa 443
- dexcom.com (ja kaikki alitoimialueet) portissa 443
- agent.mydiabetesdata.com ja DNS-silmukan/paikallisisännän tuki osoitteessa 127.0.0.1

# **Luotettavat sivustot**

Luotettavia sivuja käyttävien verkkojen osalta, lisää kohtaan **Internet-asetukset** > **Suojaus** > **Luotettavat sivustot** > **Sivustot** tai ryhmäkäytäntömääritykseen seuraavat merkinnät:

Dexcom CLARITY -käyttöopas klinikkakäyttöön Sivu 29/31

- https://\*.dexcom.eu
- https://\*.dexcom.com
- https://agent.mydiabetesdata.com

# **Takaisinkytkennän tuki**

Sivustoa agent.mydiabetesdata.com tulee käsitellä paikallisena verkkosivustona, joka ohittaa välityspalvelimet. Tämä voi edellyttää paikallisen isännän 127.0.0.1 DNSsilmukan tukea yhdessä yritysverkon kokoonpanoasetuksen kanssa, joka sallii osoitteen agent.mydiabetesdata.com ohittaa välityspalvelimen ja sen käsittelemisen paikallisena intranet-sivustona. Asiakaskoneissa, joissa ryhmäkäytännön vahvistus ei ole käytössä, tai asiakaskoneissa, jotka sallivat paikallisten intranet-asetusten muuttamisen, oikea kokoonpano voidaan määrittää seuraavilla ohjeilla.

Paikallinen intranet:

- Siirry kohtaan **Internet-asetukset** > **Suojaus** > **Paikallinen intranet** > **Sivustot**.
- Poista merkintä kohdasta **Sisällytä kaikki sivustot, jotka ohittavat välityspalvelimen**.

Välityspalvelimen asetusten poikkeukset:

- Siirry kohtaan **Internet-asetukset** > **Yhteydet** > **LAN-asetukset**.
- Valitse ruutu **Käytä LAN-verkossa välityspalvelinta**.
- Valitse **Lisäasetukset**.
- Syötä Poikkeukset-ruutuun osoite **agent.mydiabetesdata.com**.
- Valitse **OK**.

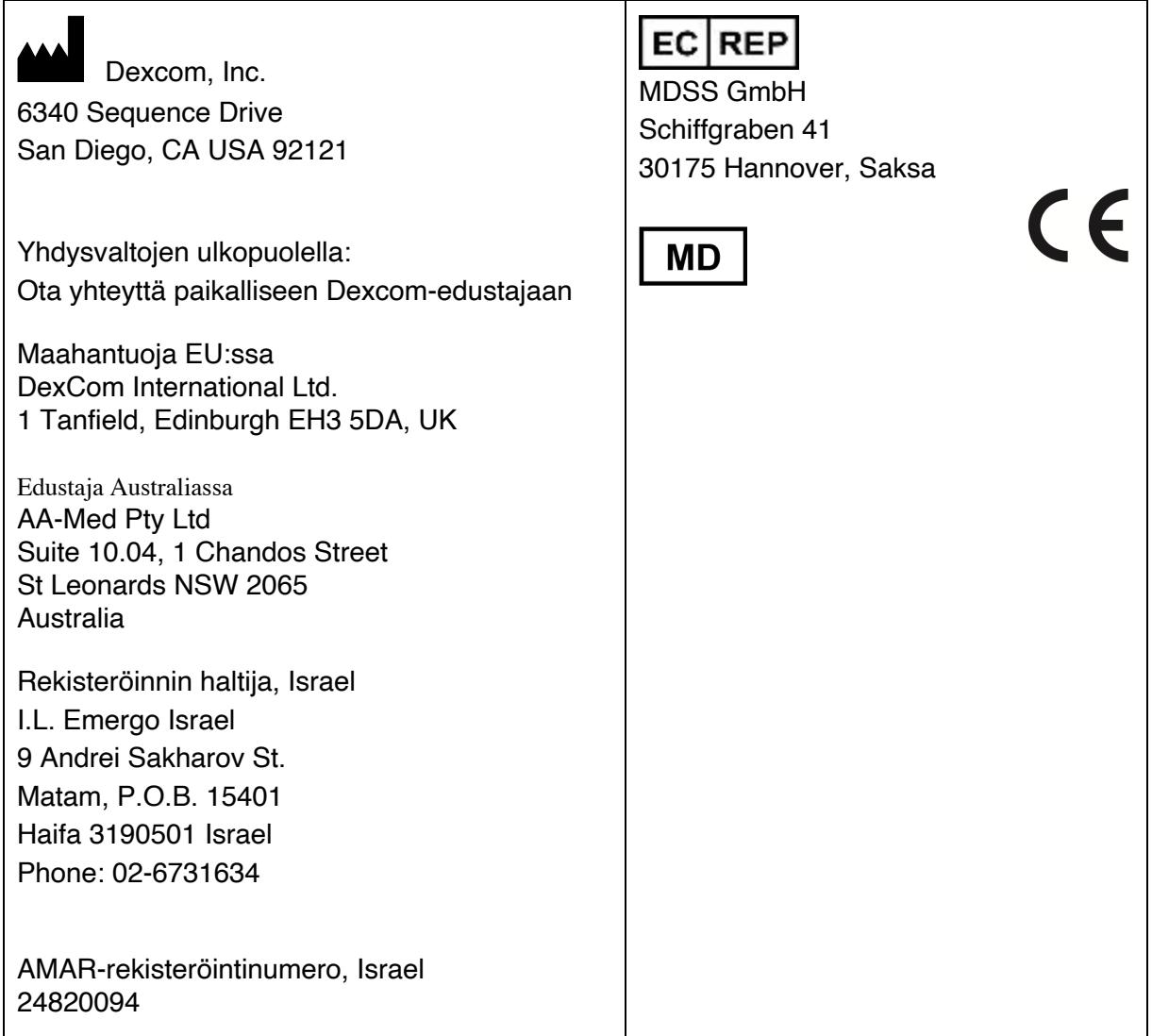

Katso osoitteesta dexcom.com/symbols tässä käyttöoppaassa esitettyjen symbolien kuvaus.

© 2016-2021 Dexcom, Inc. LBL015107 Rev 012, 2021/01

Dexcom ja Dexcom CLARITY ovat Dexcom, Inc. -yhtiön rekisteröityjä tavaramerkkejä Yhdysvalloissa ja mahdollisesti muissa maissa.